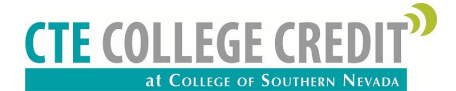

## **STEP 1: CSN ADMISSIONS APPLICATION: GO TO www.csn.edu/cte**

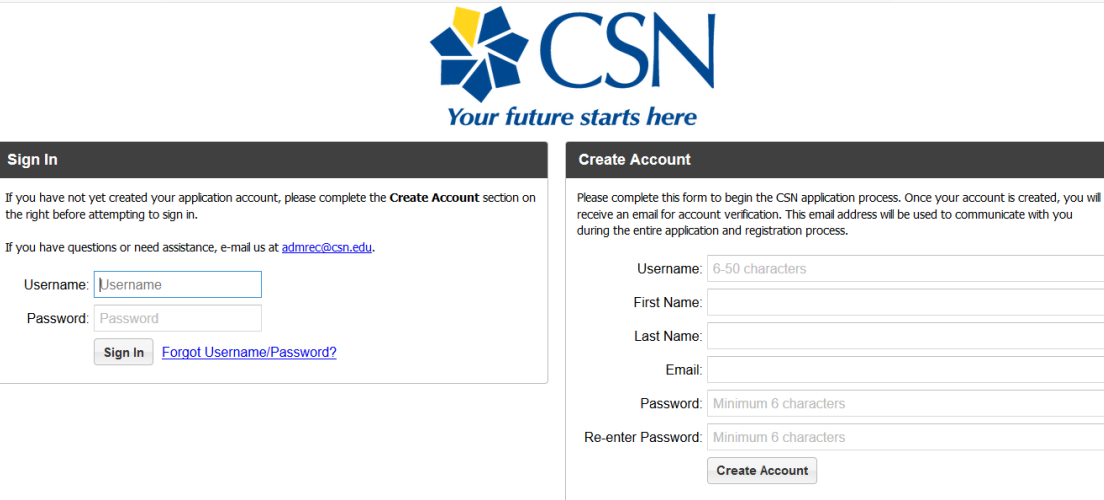

Click Here for Admissions Assistance & Contact Information.

**1. CREATE ACCOUNT**. Please complete this form to begin the CSN application process. Use a personal email address. Once your account is created, you will receive an email for account verification. This email address will be used to communicate with you during the entire application and registration process.

**2. SIGN IN**. Once you have verified your account you can sign in and get started. The application has five tabs: Welcome, About Me, My Education, My Academic Interest, and e-Signature.

As you complete each section click on the Save button. You can begin working on the application and choose SAVE & RETURN LATER. You can continue the application where you left off by signing in to your account. ALL REQUIRED FIELDS ARE IN RED AND HAVE AN \*

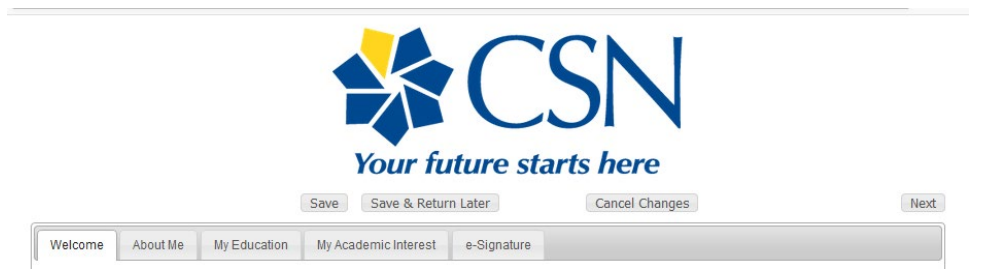

# **3. ABOUT ME**

3a. **Choose the high school program** you are enrolling in - "CTE COLLEGE CREDIT"

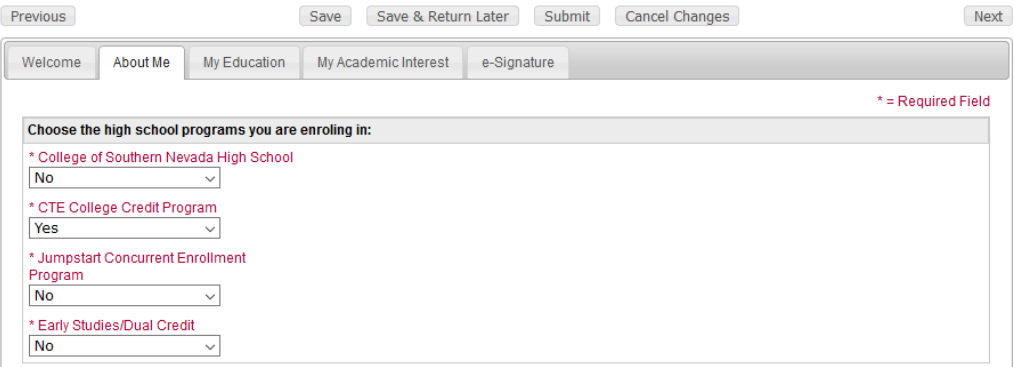

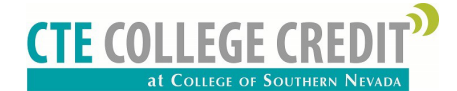

3b. **Anticipated Term & Year of Enrollment** – "SUMMER 2019"

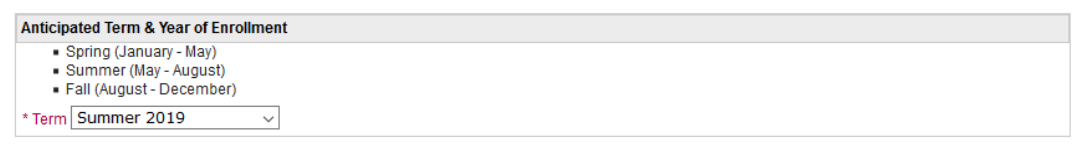

3c. **My Personal Information**. You must enter your full legal name, date of birth, and gender. Providing a social security number is OPTIONAL. A social security number is required for federal financial assistance, some scholarship and by the IRS for the 1098 tax credit.

3d. **My Contact Information.** Enter home address, phone number, and personal email. If you have a different mailing address from physical address (where you live) check the box and enter the mailing address. Use a personal email address that you can access after you graduate high school.

3e. **My Former Address.** Optional section.

3f. My **Parent or Guardian Education**. Optional section. Please choose the highest level of education completed by a parent or guardian.

3g. **My Race and Ethnicity.** Optional section.

3h. **Veteran Information**. Optional section

3i. **My Citizenship and Residency**. Providing your citizenship status is optional; however, your residency classification could be impacted. Answer if you currently live in Nevada and the date you began living in the State. If you were born in Nevada enter your birthdate.

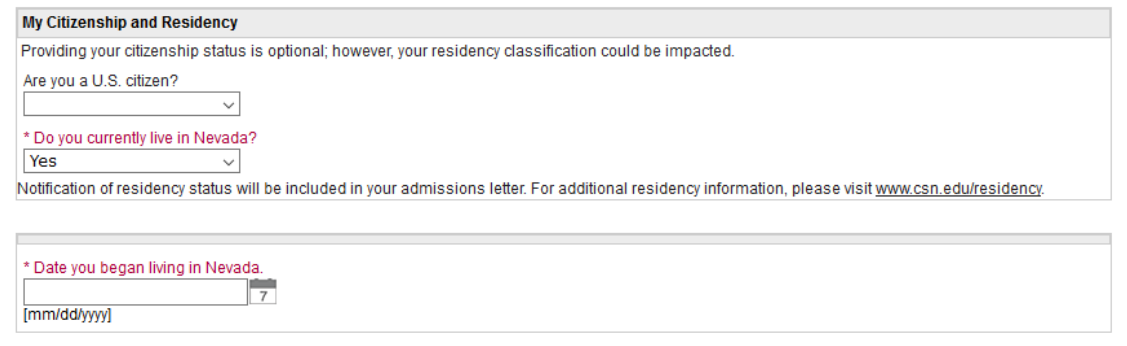

## **4. MY EDUCATION**

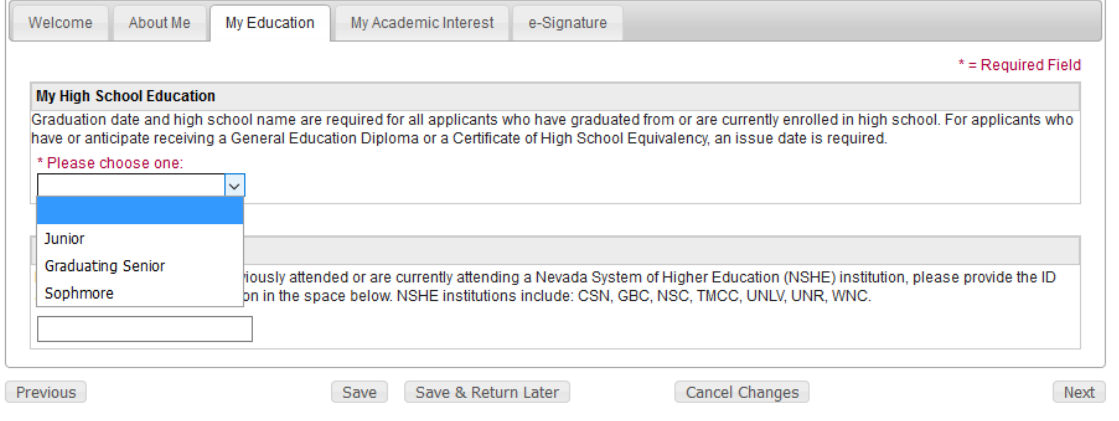

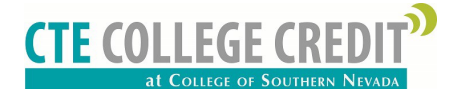

4a. **My High School Education**. Select if you are a Junior or Graduating Senior in high school. Please note: Sophomores are not eligible to apply for CTE College Credit until their junior year.

4b. **My High School Information**. Enter full name of high school and select from results.

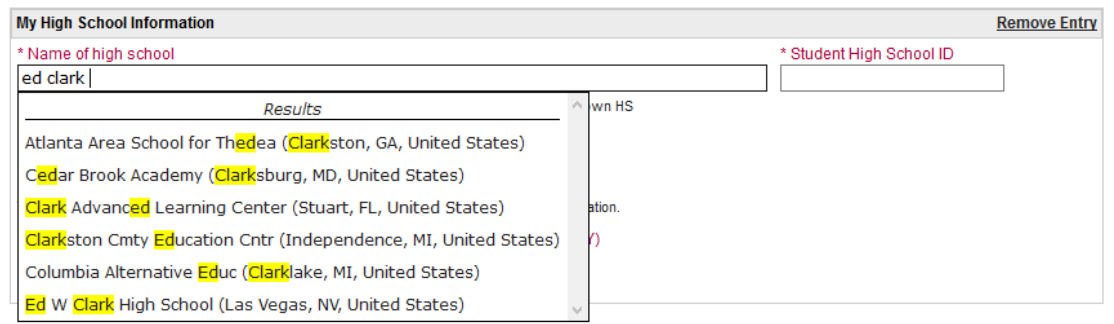

Enter your high school ID number and date of expected graduation. Example: If you are a graduating senior – 06/2019. If you are a junior – 06/2020.

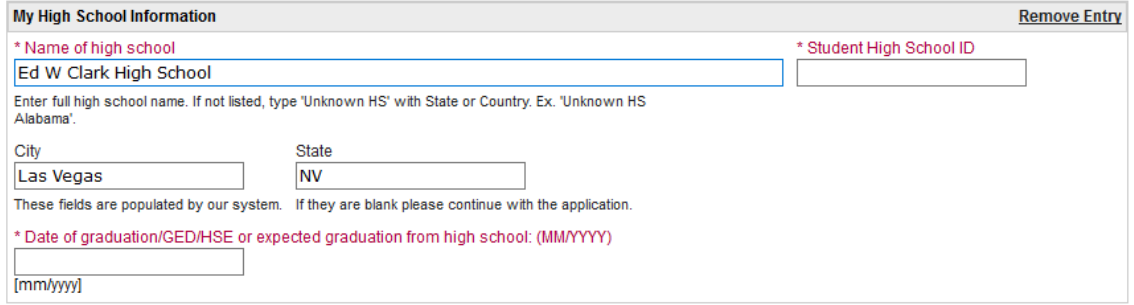

4c. **NSHE ID**. If you have been accepted, previously attended or are currently attending a Nevada System of Higher Education (NSHE) institution, please provide the ID assigned to you by that institution in the space below. NSHE institutions include: CSN, GBC, NSC, TMCC, UNLV, UNR, WNC.

#### **5. MY ACADEMIC INTEREST**

5a. **My Education Objective**. CSN has 11 areas of study. Select the academic area you are interested in studying. Descriptions are provided. Also, indicate if you plan to attend CSN after high school graduation. Please note: Students are not required to attend CSN to earn college credit through CTE College Credit program.

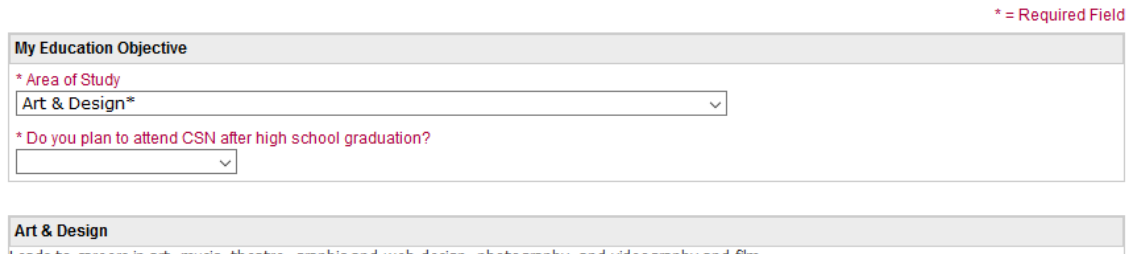

Leads to careers in art, music, theatre, graphic and web design, photography, and videography and film.

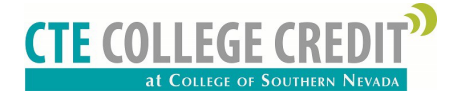

#### **6. E-SIGNATURE**

6a. **Declarations**. Read and check all declaration statements.

6b. **Student Signatures**. If the students is 18 years of age or older, they can save and submit the application.

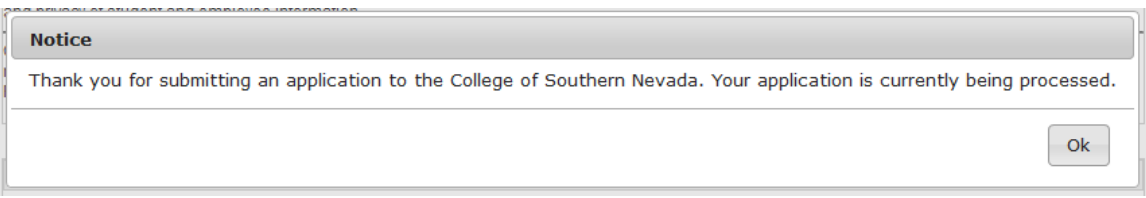

If the students is under 18 years of age, they must have a parent or guardian complete an electronic signature. The student would select "SAVE & RETURN LATER".

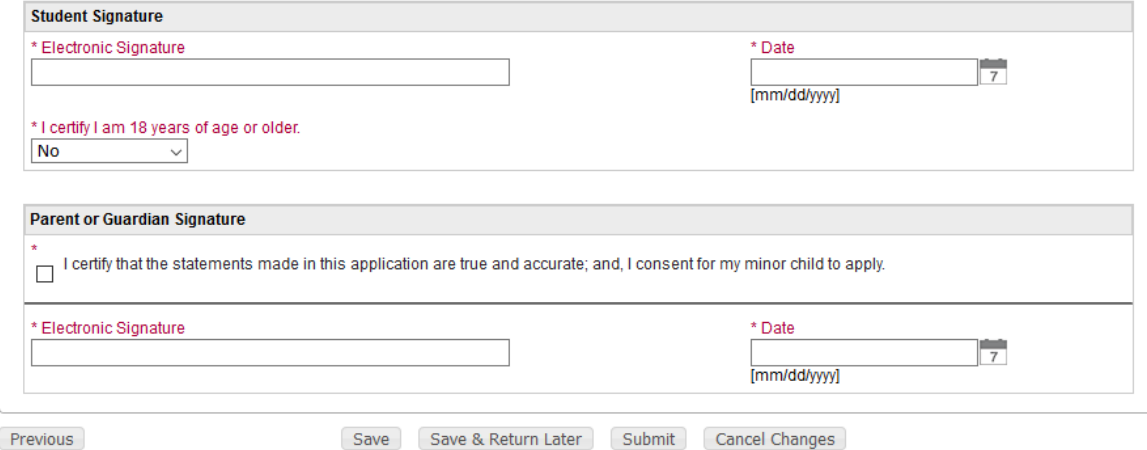

Once the parent or guardian is ready to complete the electronic signature:

- The student signs in. The Sign In can be accessed through the CTE College Credit application webpage: [www.csn.edu/cte](http://www.csn.edu/cte-application)[application.](http://www.csn.edu/cte-application) Click on Step 1: CSN Admissions Application.
- Select the e-Signature Tab
- Parent or Guardian checks the certification statement in the Parent Guardian Signature section
- Parent or Guardian types in their name and enters current date
- Enter SAVE and then SUBMIT buttons
- Once the message below is received the application has been successfully entered.

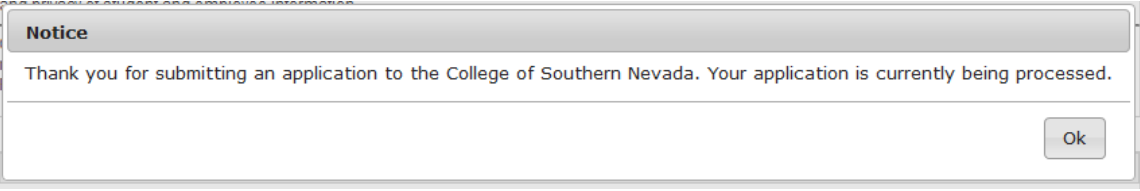